## MS Outlook 使用安装与建立账号(一)

**基本操作步骤是依照标示,红框是由上而下,由左而右,先红框再蓝框 若有 不同,则会注明。**

**操作说明与批注放在图片紧邻的上或下面;或图片的旁边,由于版本间的差异, 显示出的功能项与显示的文字,可能有些不同。但不会影响操作与应用。**

**上面说明,会运用到我们全部的课程里。**

这个教程能让您:第一次使用 OutLook 安装过程,同时建立一个 [@CnEdi.net](mailto:@CnEdi.net) 账号。 您应先确认,已向福州精准公司拿到一个邮箱的账号 [xxxxx@cnedi.net](mailto:xxxxx@cnedi.net) 与密码!!

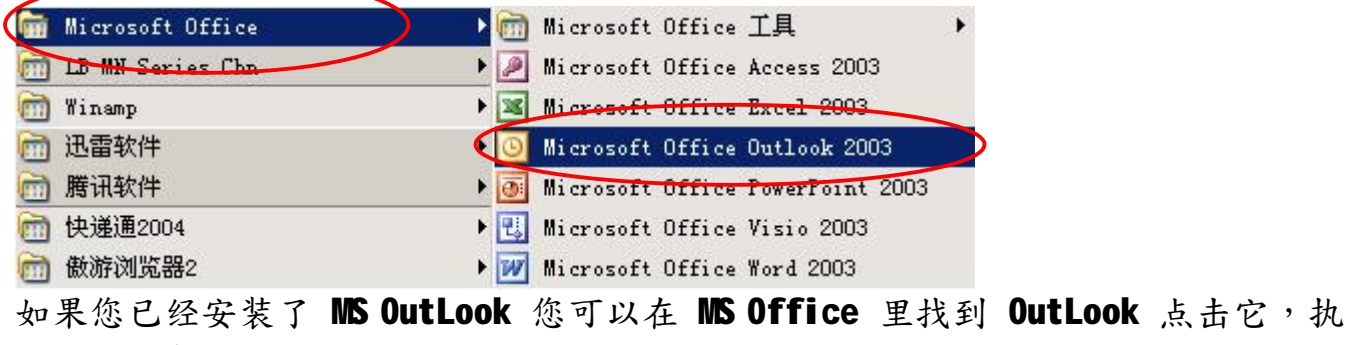

行使用安装

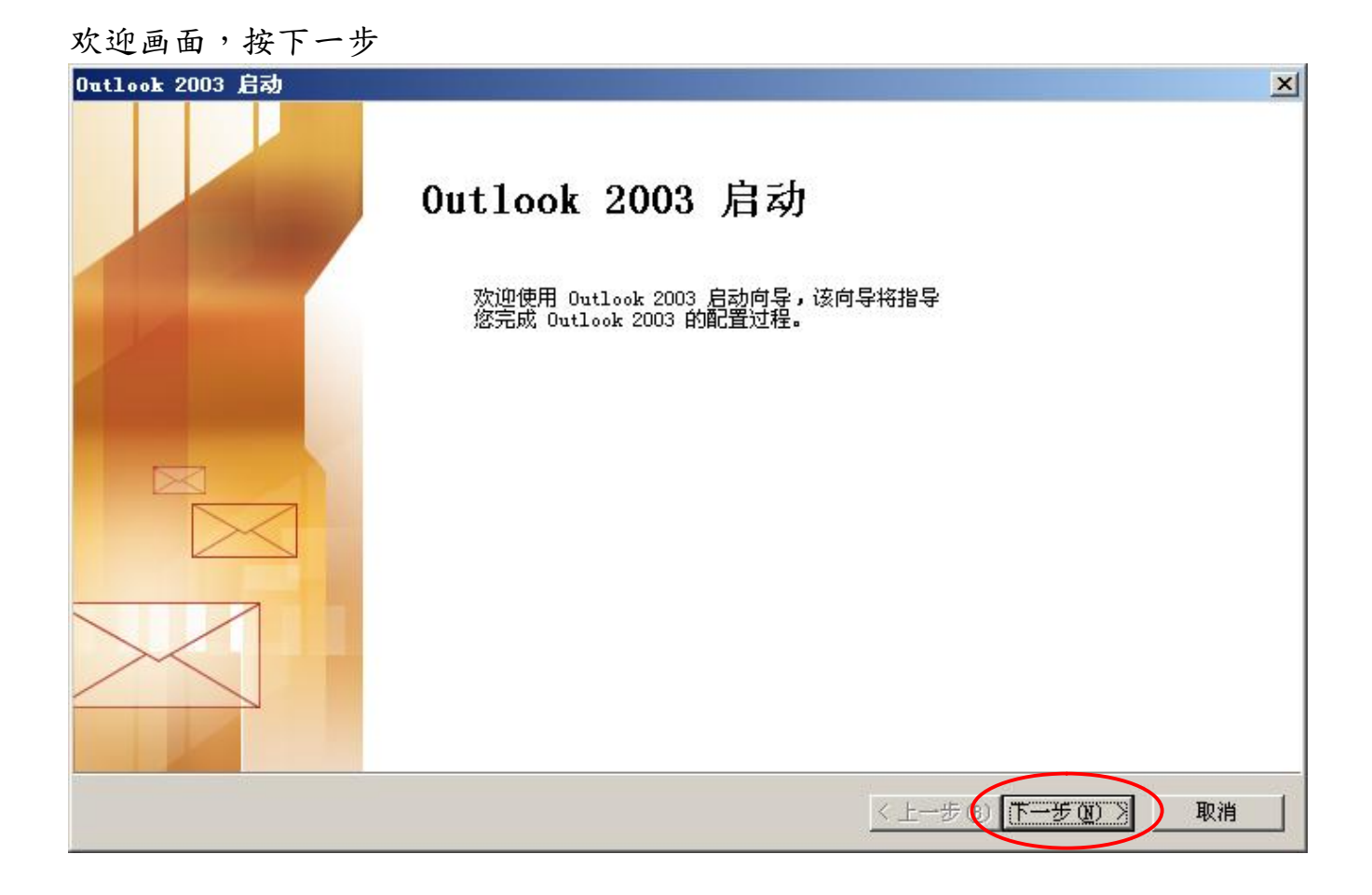

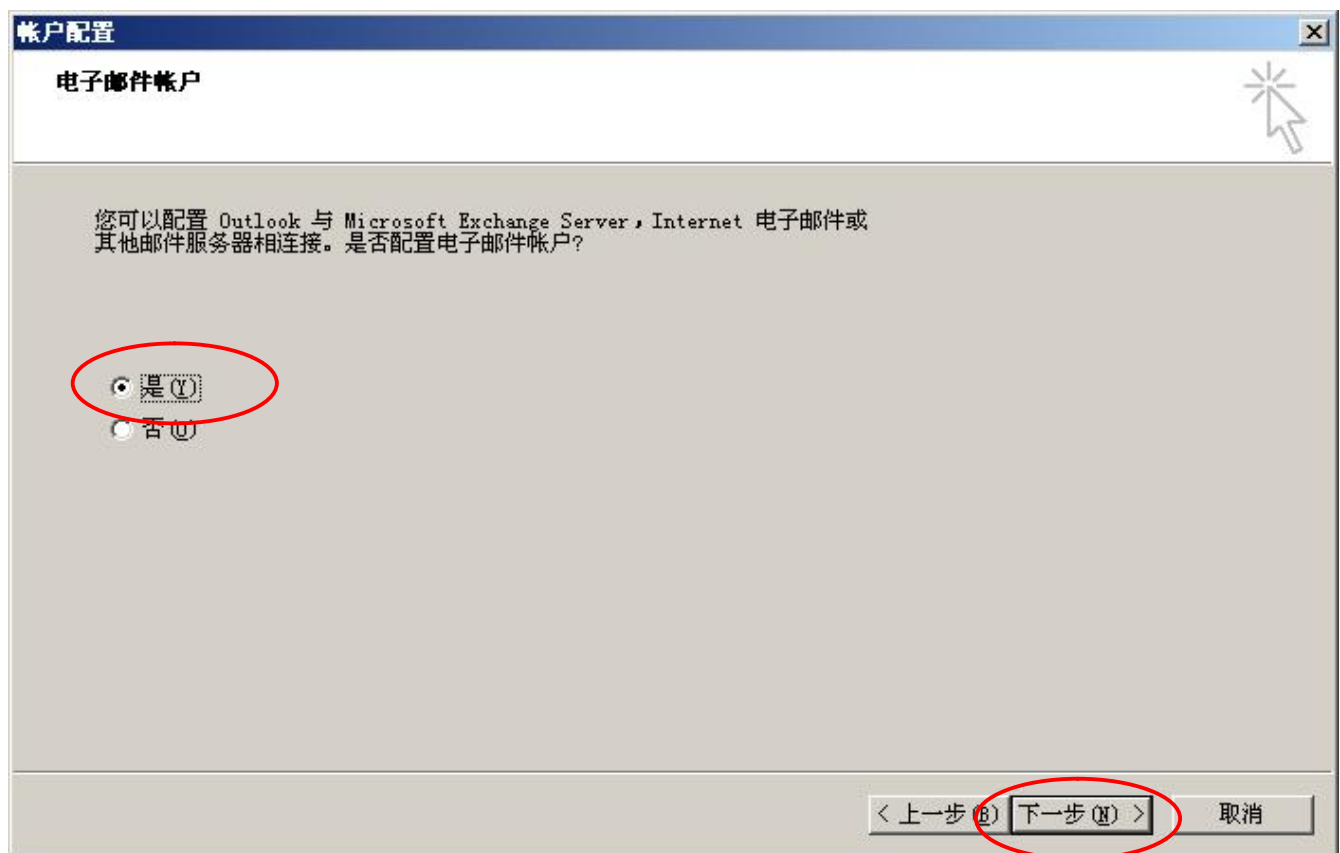

依照步骤,按下一步

选择 POP3,我们公司使用 Exchange Server 作为邮件服务器,目前开放 POP3 接收 邮件,按下一步

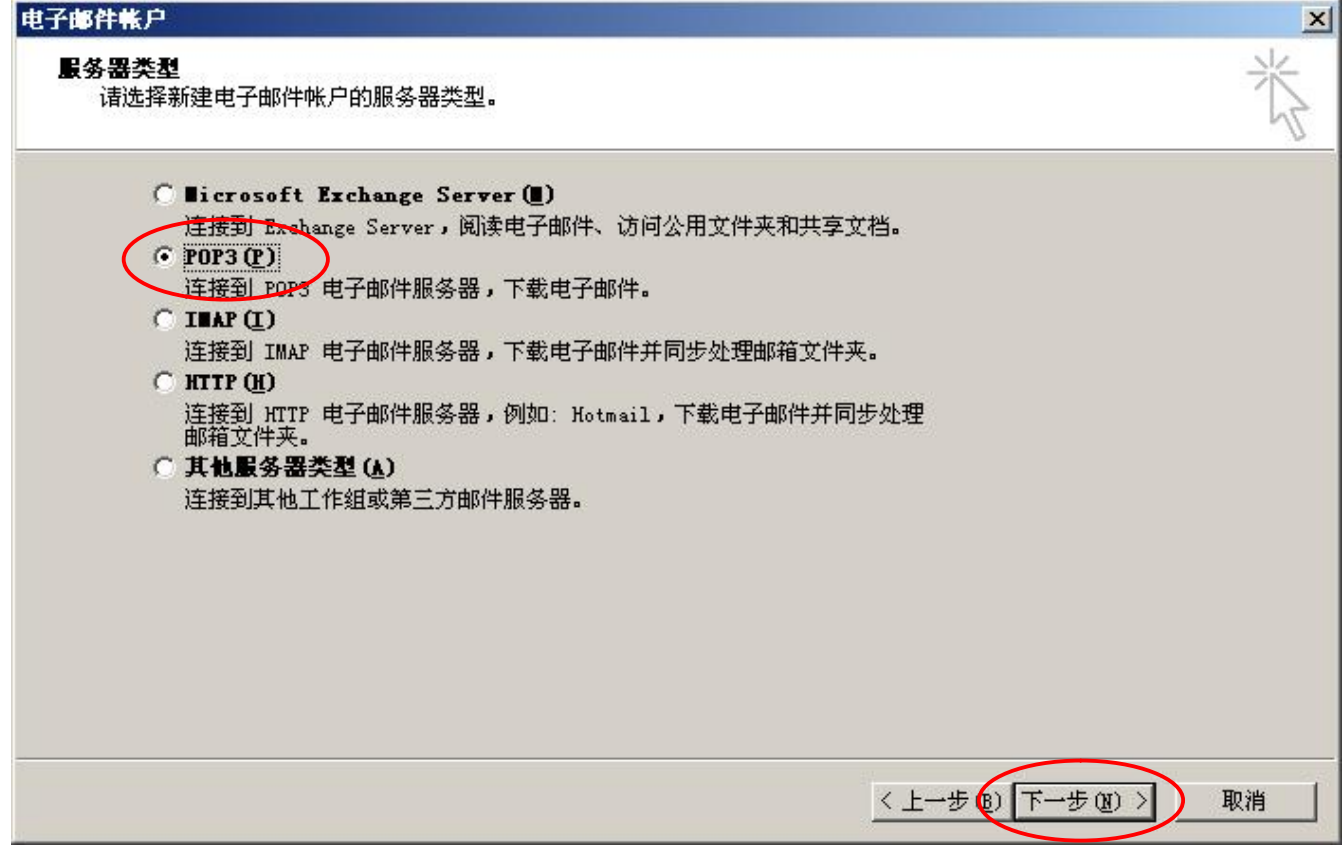

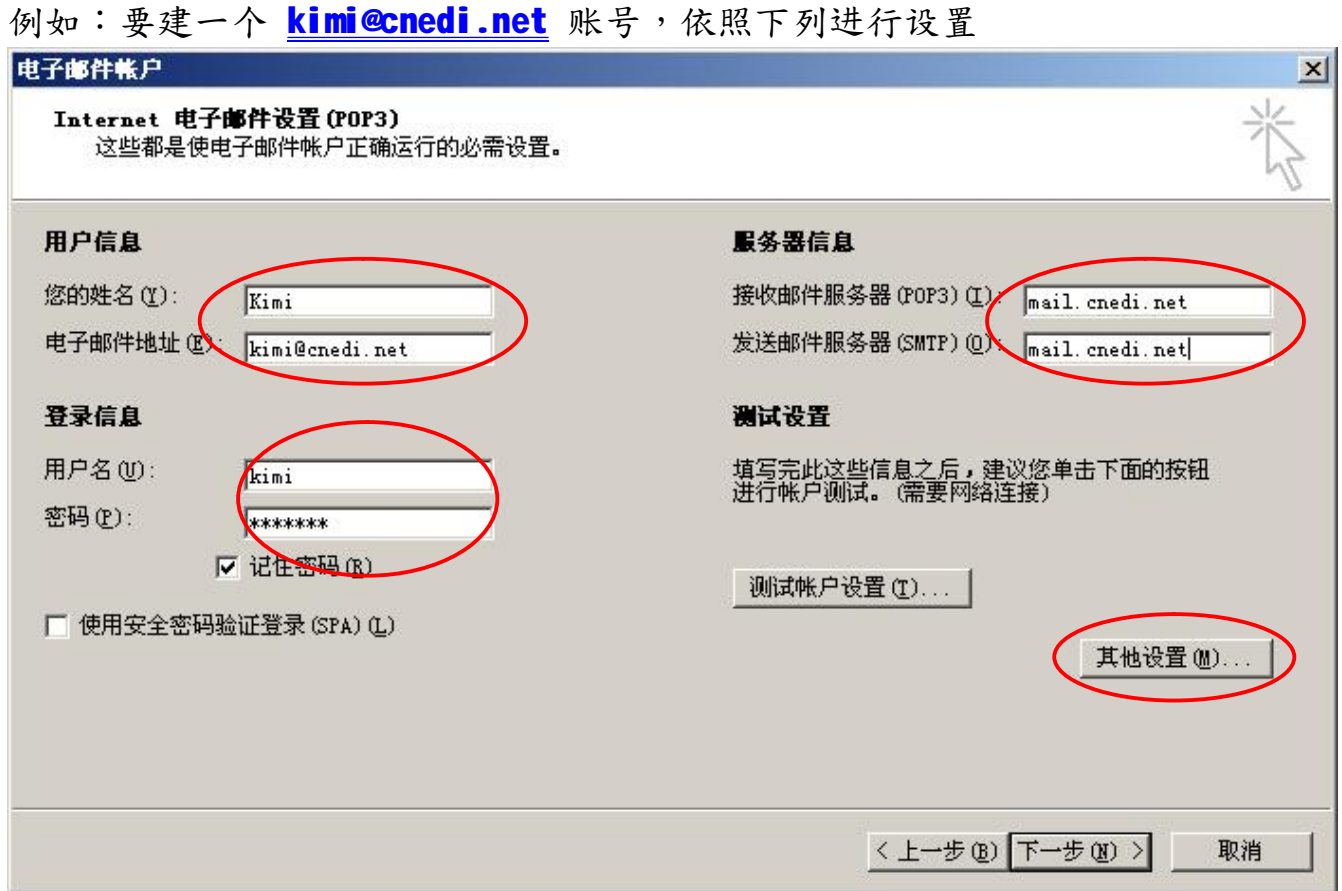

键入您的姓名与电子邮件地址(邮件账号全称),用户名会自动产生,输入邮箱账户 密码,密码打勾。

**接收邮件服务器(POP3) :mail.cnedi.net 发送邮件服务(SMTP):mail.cnedi.net 点击"其它设置"如下画面**

邮件账户改成与账号相同,容易了解,按发送服务器,选择 SMTP 要求验证,按确 定,回到上个画面。

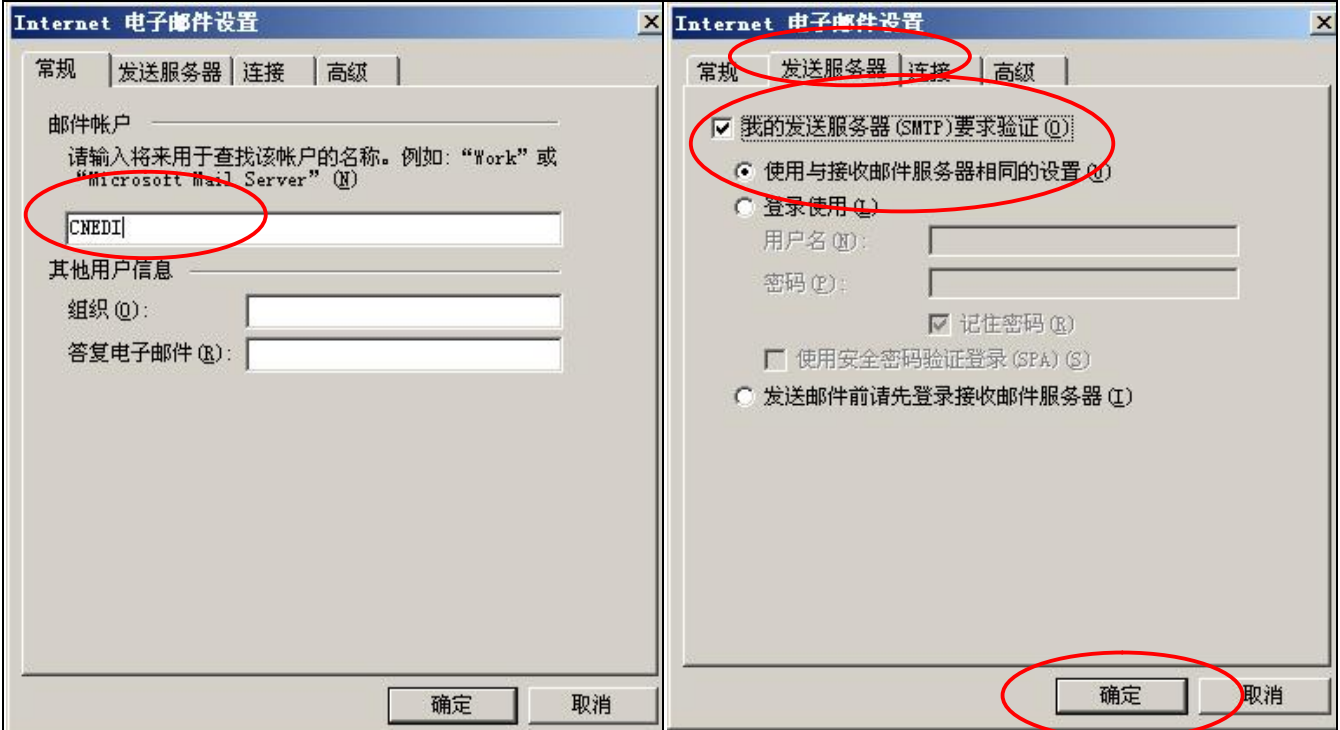

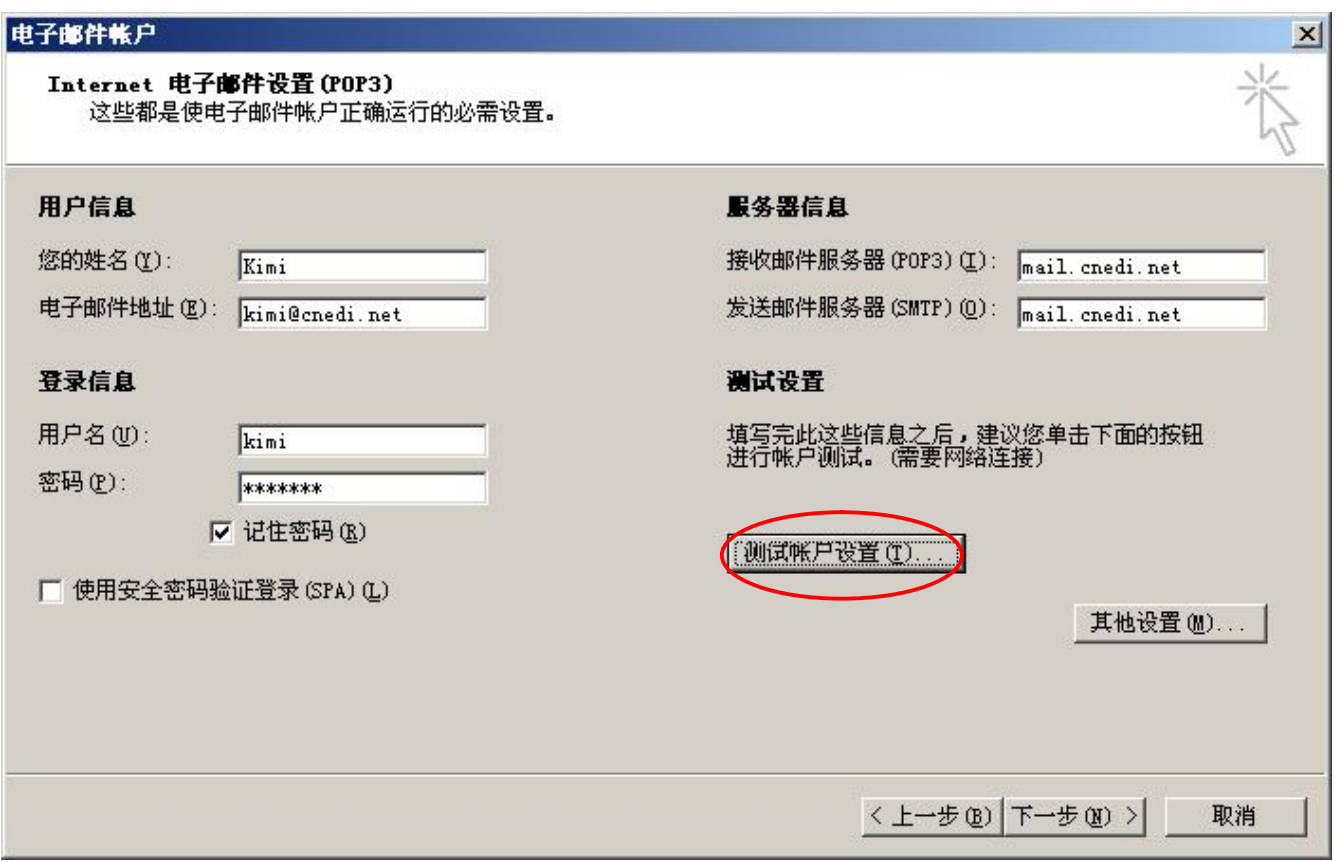

设置完成,给自己的信箱地址寄一封测试信。

如果信箱设置与Mail Server 服务正常,会显示下画面。按关闭,回到上面画面。 如果没有成功,查看上面的设置是否遗漏或错误,再一次测试账号。

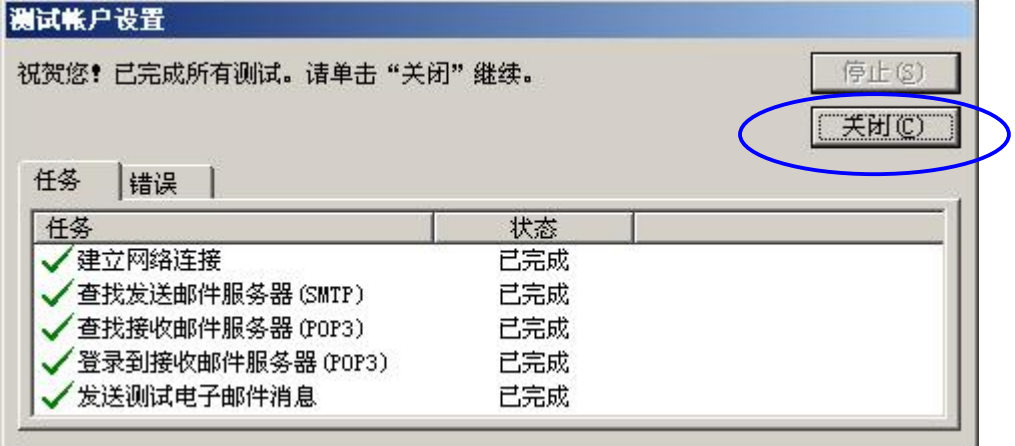

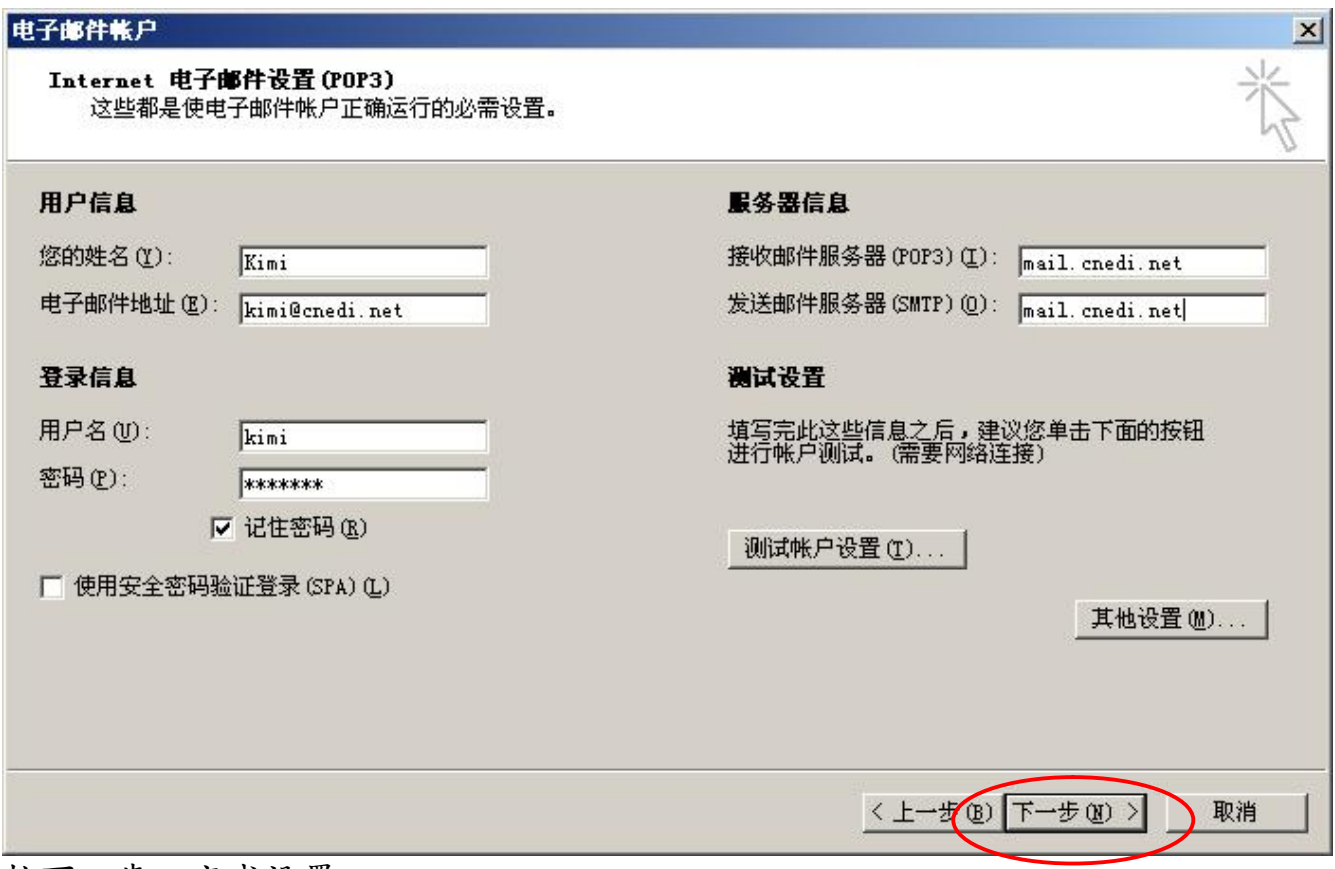

按下一步,完成设置。

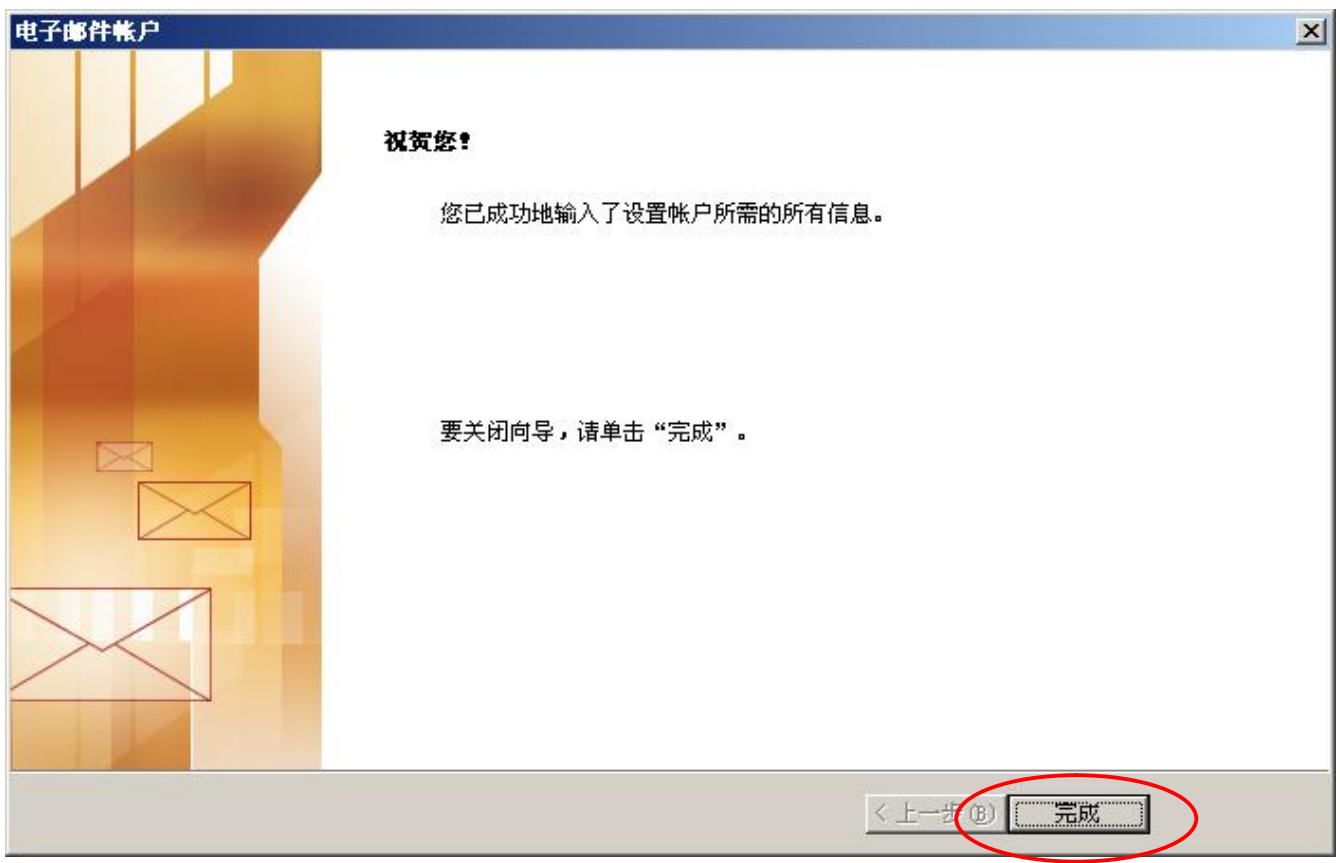

## OutLook 建立账户后,显示的画面

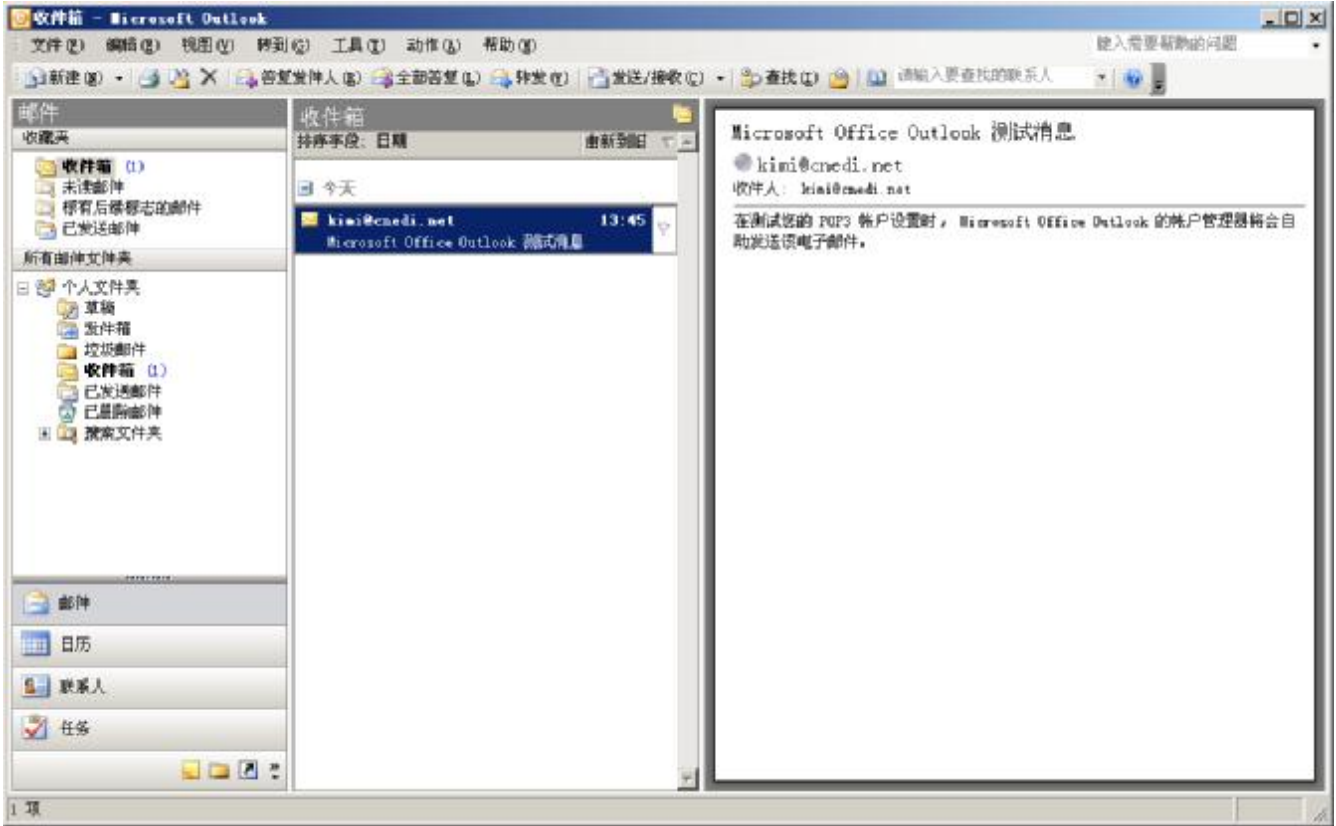

我们要对这过画面,做一些调整,以便于以后管理

按设定按钮, 显示较少按钮, 重复这个动作, 将全部按钮, 移到下面

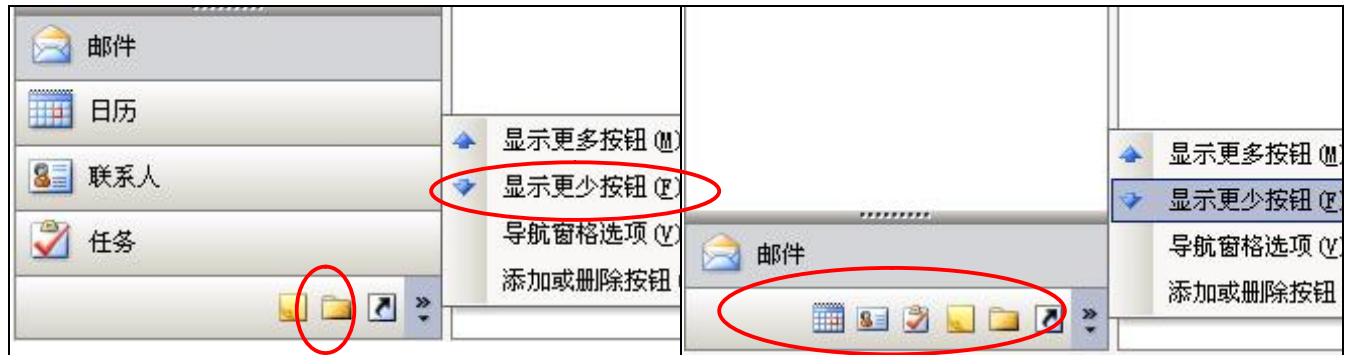

这些按钮,可让你选择邮件、日历、联系人、、、等功能切换。

日后我们将会频繁的用到其中的几个按钮,这些按钮我们可能只直接的点击它按 钮,而不会再详细的描述位置。**如邮件按钮、日历按钮、联系人按钮、文件夹清单 按钮。因此务必要先认识它们。**

**福州市六一北路 328 号金安大厦(金源花园 B 座)1506 室 电 话:0591-87555395 传 真:0591-87555522 客服专线:0591-87535895 服务手机:13950393985 网址:<http://www.fzjz.cn>E-Mail[:fzjz@cnedi.net](mailto:fzjz@cnedi.net)**